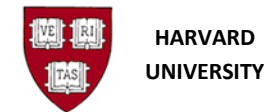

# **Create a Journal or Batch**

# **Introduction**

#### **Purpose**

Use this procedure to enter journals or batches in Oracle Financials.

#### **Trigger**

• You have journal entries that need to be entered online and posted to the Oracle General Ledger.

#### **Access General Ledger through the Oracle Gateway**

1. To access the **General Ledger** go to<https://huit.harvard.edu/finance> under **Oracle Financial Gateway** click on the link for **Oracle System Applications, Personal Homepage**.

2. Log in through Harvard Key. The **Oracle Applications Home Page** will open.

3. From the **Home Page,** select your **General Ledger Responsibility** (HRVD^GL …), then **Journals**, **Enter**.

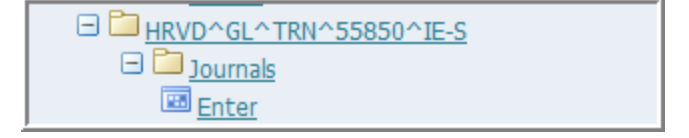

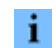

If you receive a dialog box with one of the following messages:

- Do you want to run this application? Click the Run button.
- "The application's digital signature cannot be verified. Do you want to run the application?" Click the Run button. Note that you may see this message twice.
- "Your Java version is out of date." Click the "Later" button, unless directed by Oracle EBS FINDINI Release Notes to update.

### **Helpful Hints**

All journal entries in a batch must share the same accounting period.

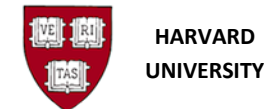

## **Find Journals**

Selecting **Journals, Enter** brings up the **Find Journals** screen.

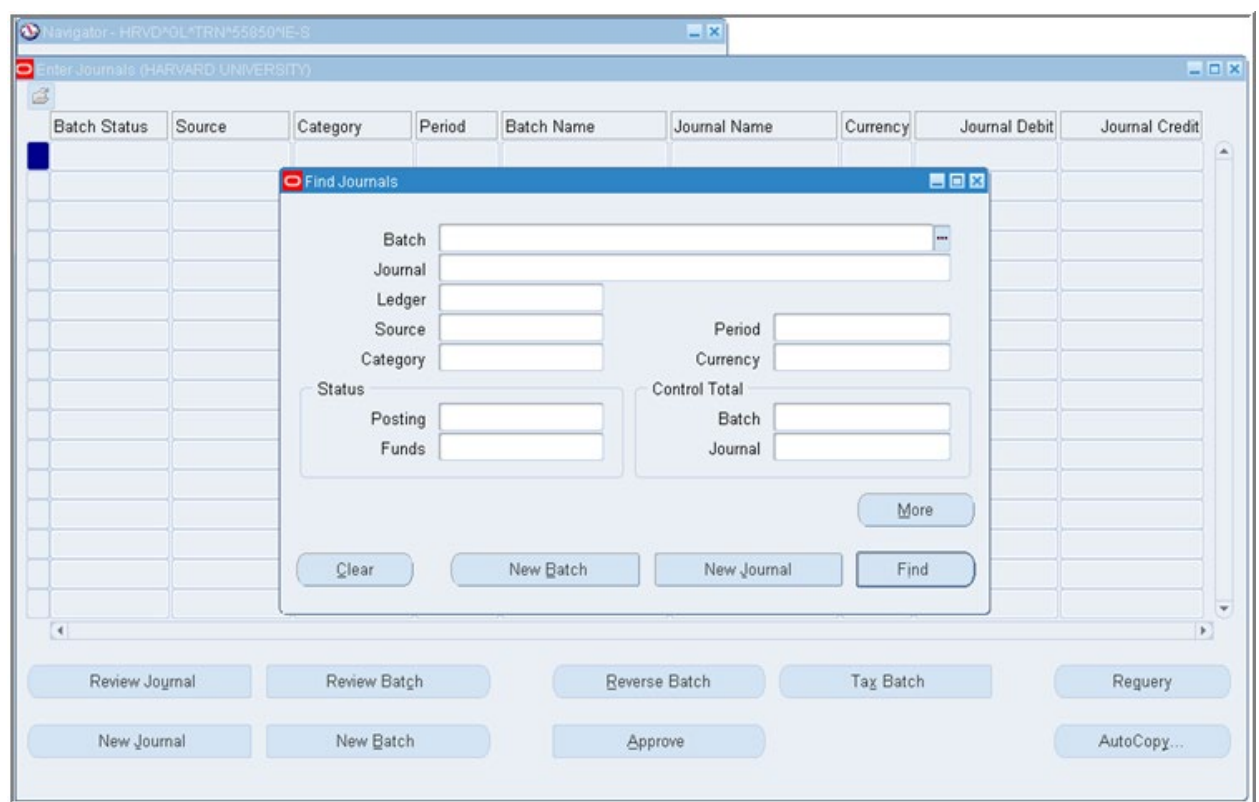

**1.** Perform one of the following:

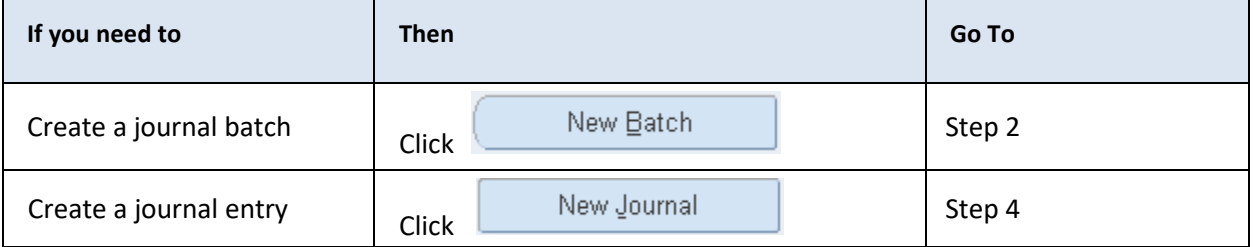

Oracle will create a batch for you if you create a journal without explicitly creating a batch.

 $\mathbf{i}$ 

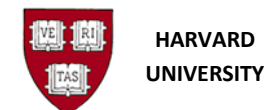

# **Batch**

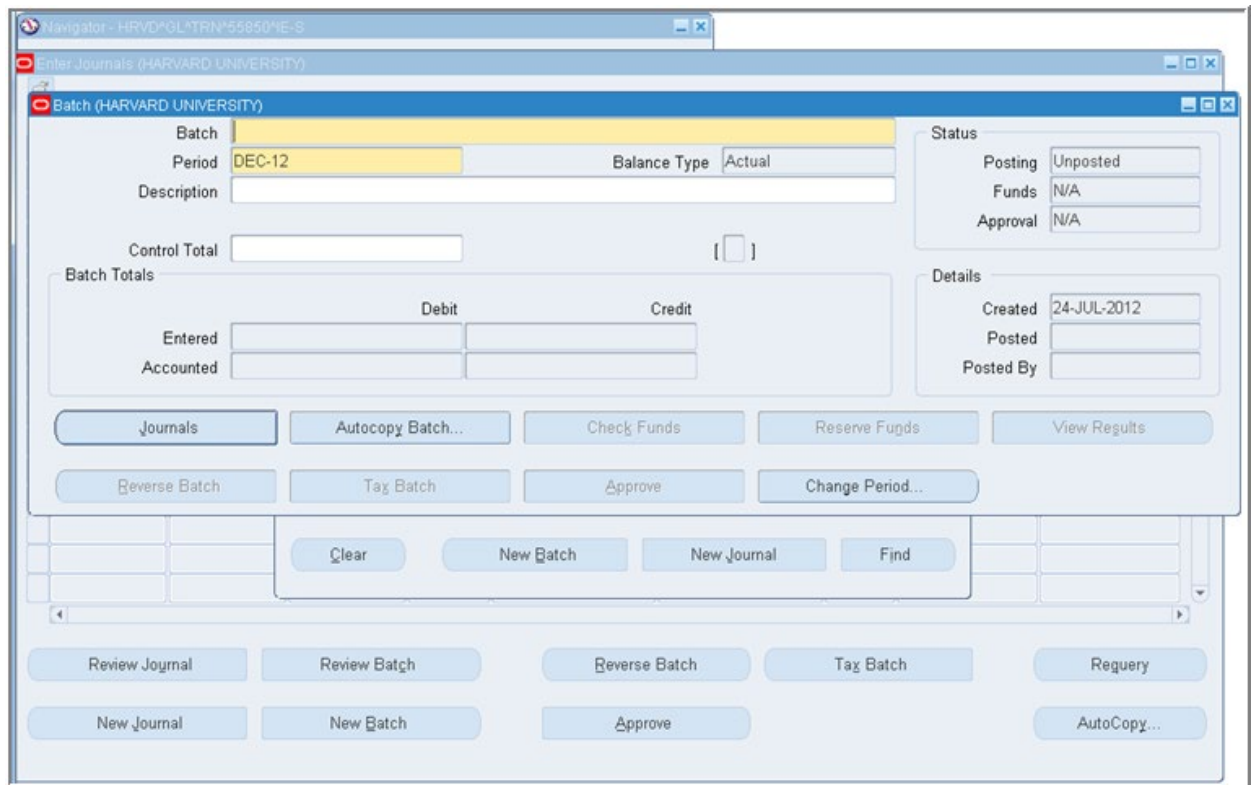

**2.** As required, complete the following fields to enter batch information.

Note that all required fields appear in yellow on the screen.

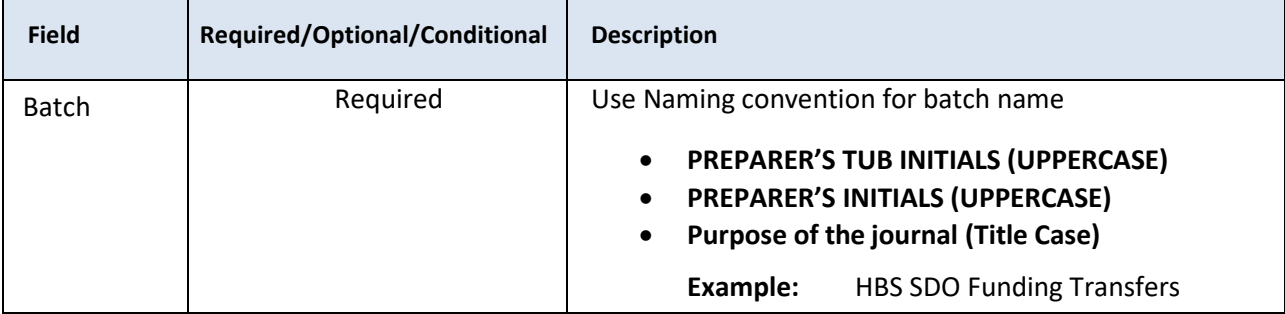

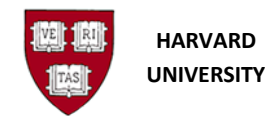

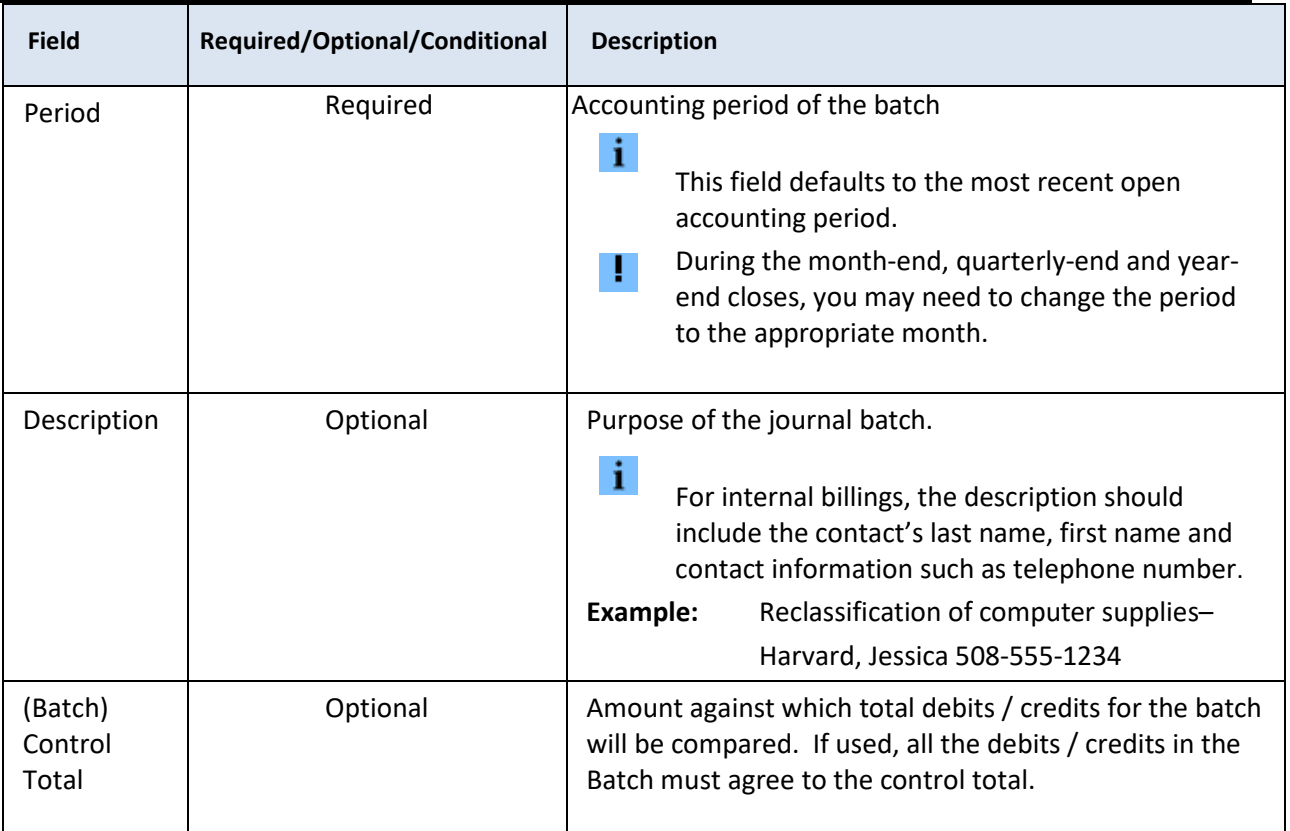

**3.** Click  $\left(\begin{array}{ccc} \downarrow & \downarrow & \downarrow \\ \downarrow & \downarrow & \downarrow & \downarrow \end{array}$  to go to the *Journals* form.

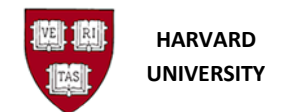

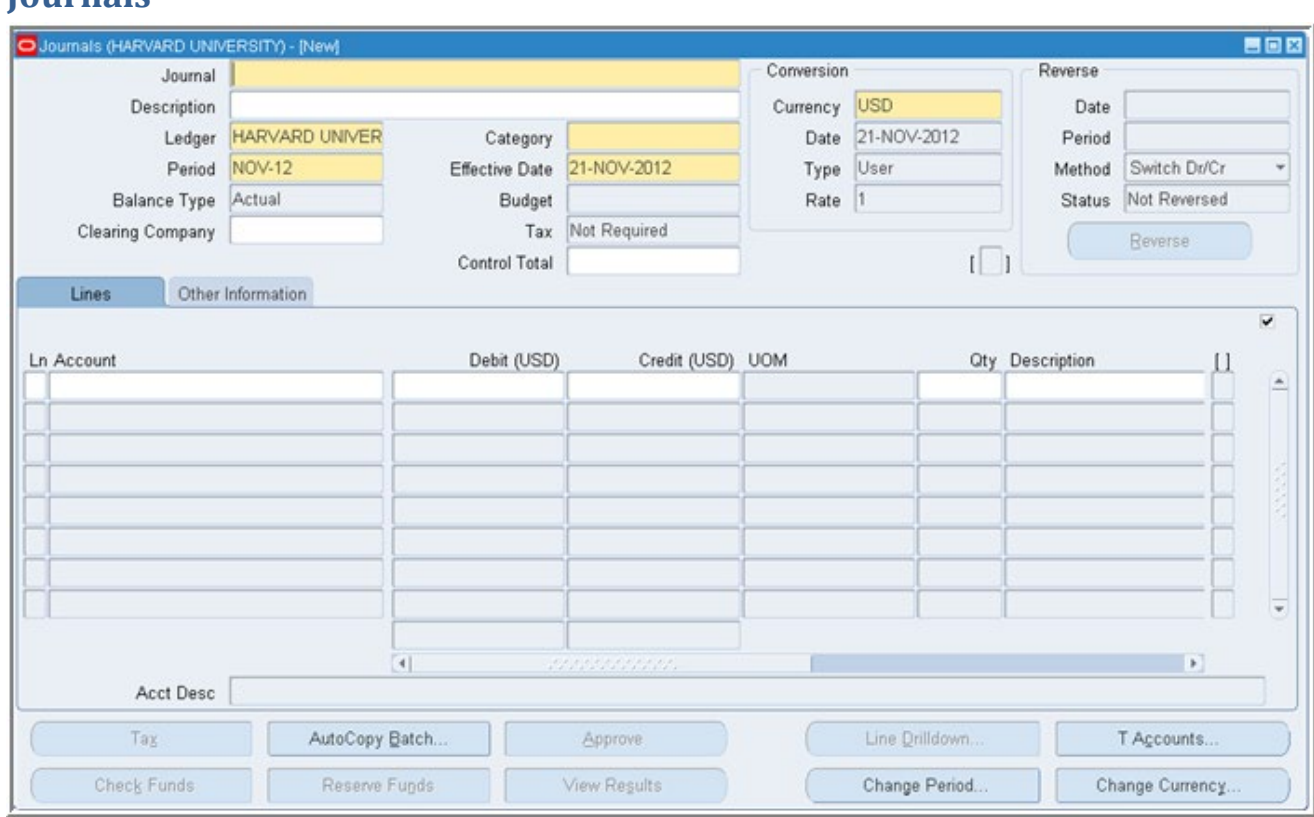

### **4.** As required, complete or review the following fields to enter the journal header information:

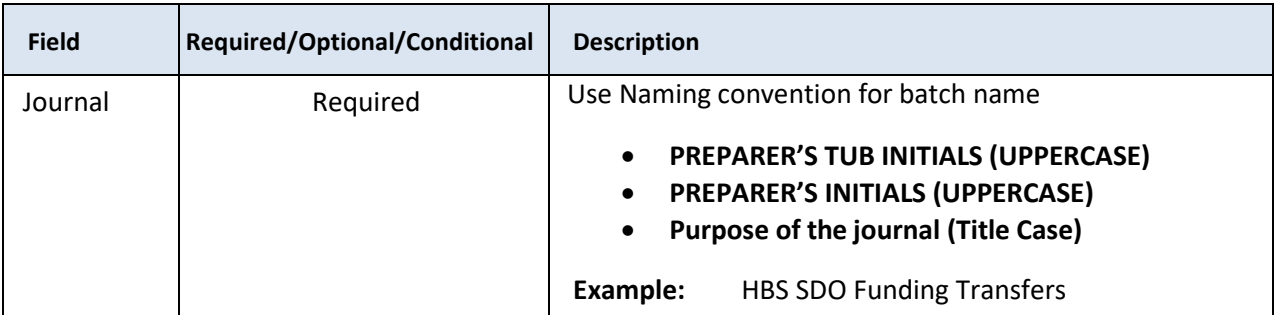

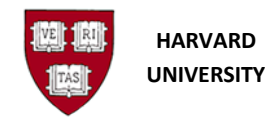

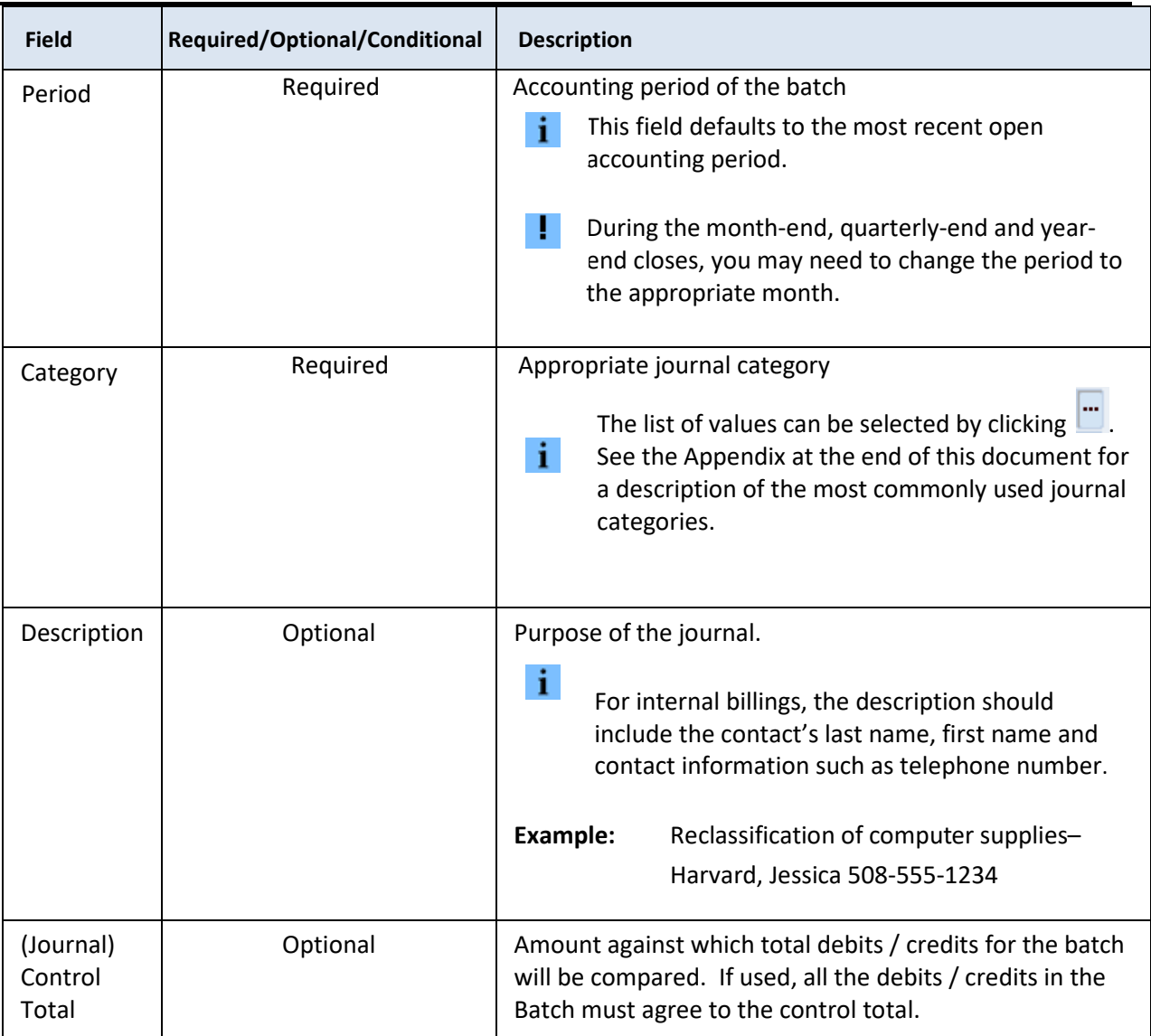

## **5.** Complete the following field for the journal line entry:

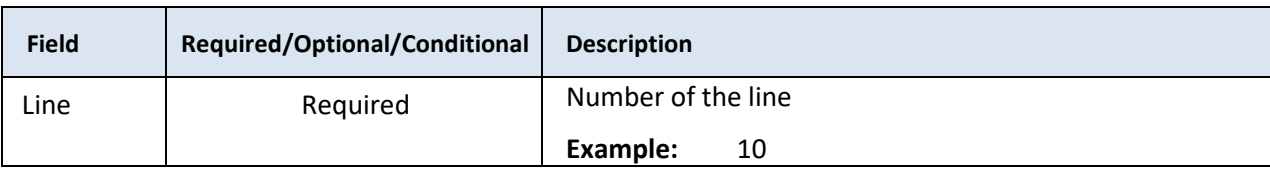

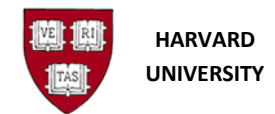

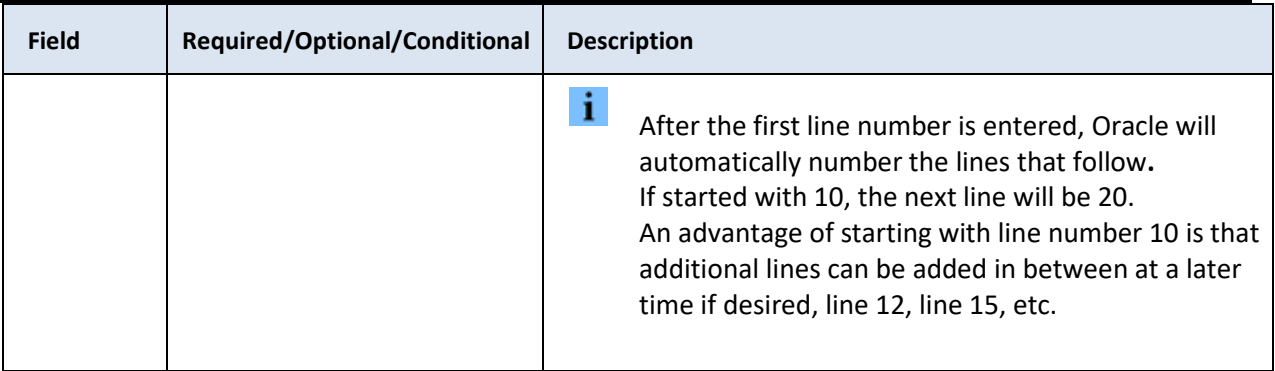

## **6.** Perform one of the following:

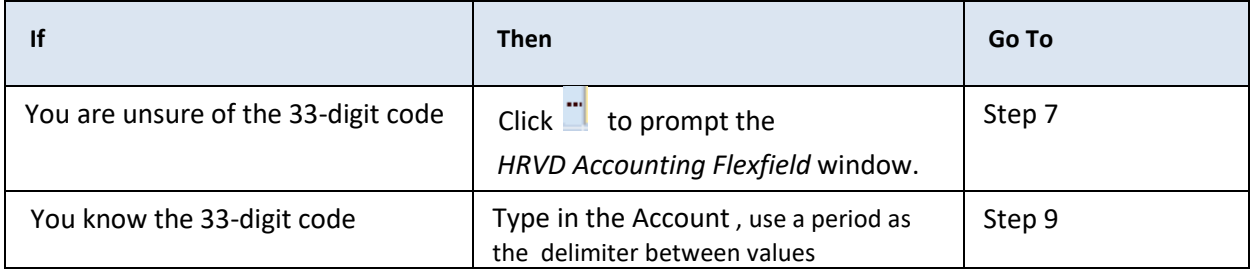

## **7.** Complete the following fields to enter the Account value:

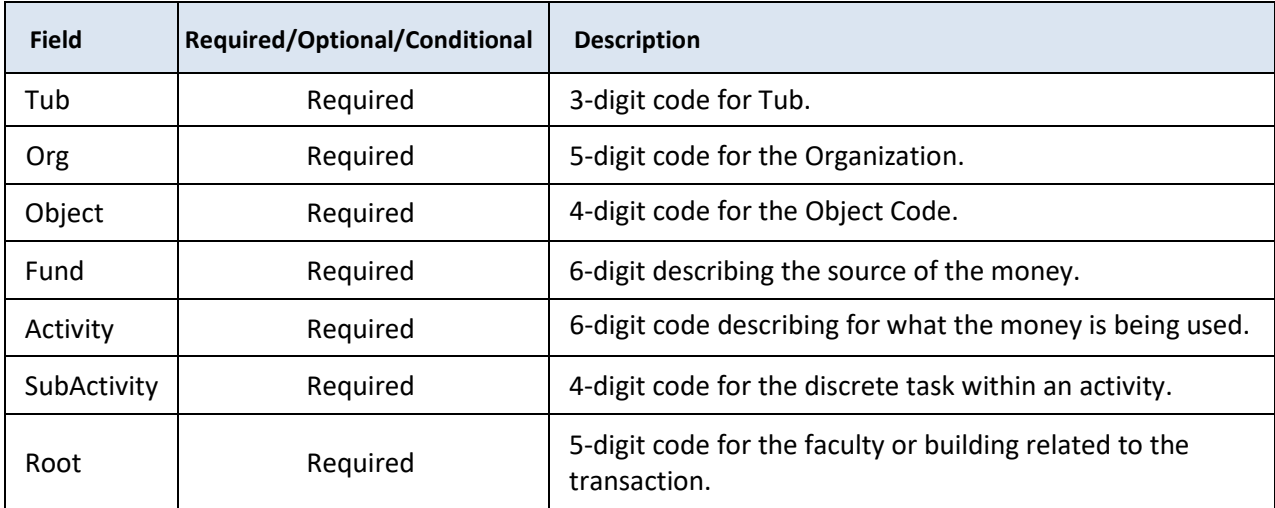

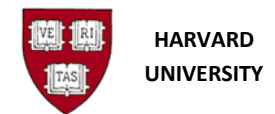

# **Accounting Flexfields**

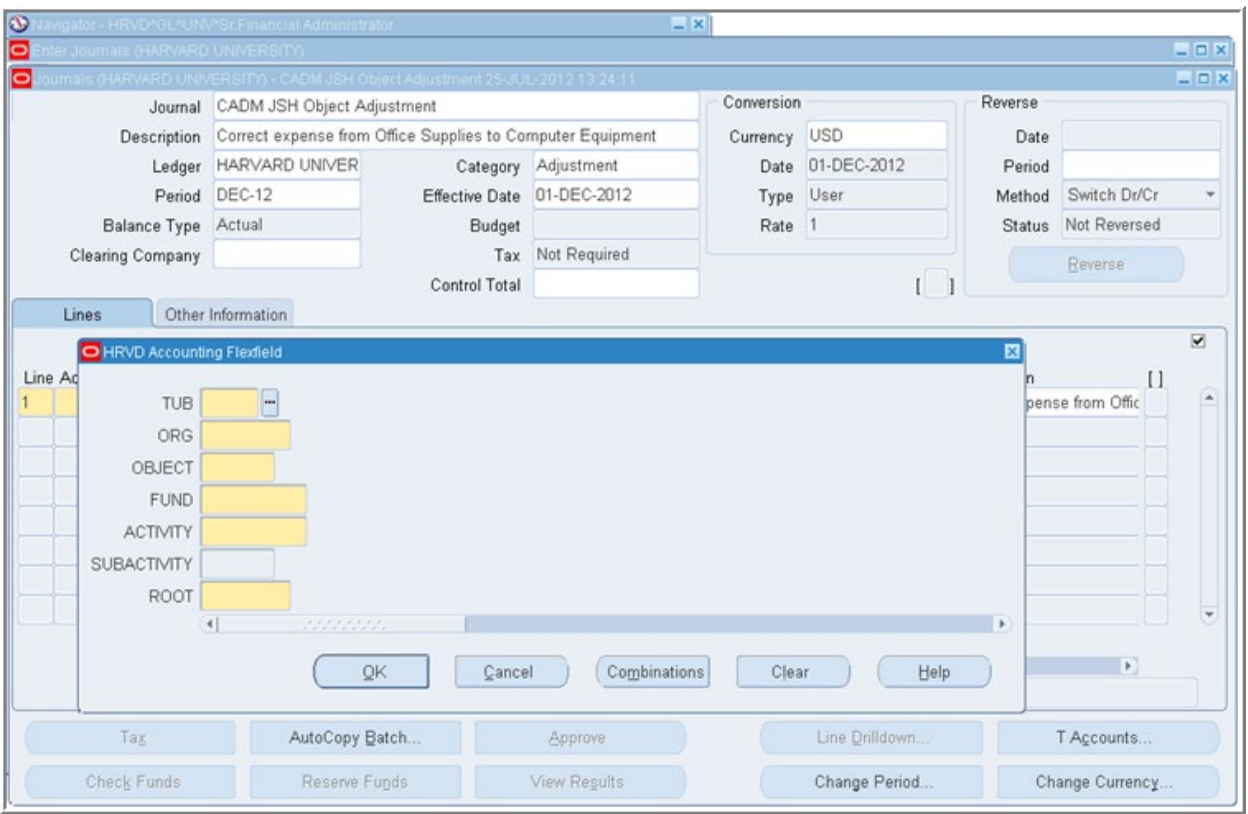

To search for a segment value:

1. Select the  $\ddot{=}$  to the right of the segment. The segment screen will appear. In this example, **Object** will be used.

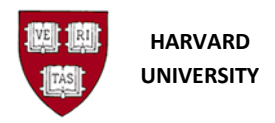

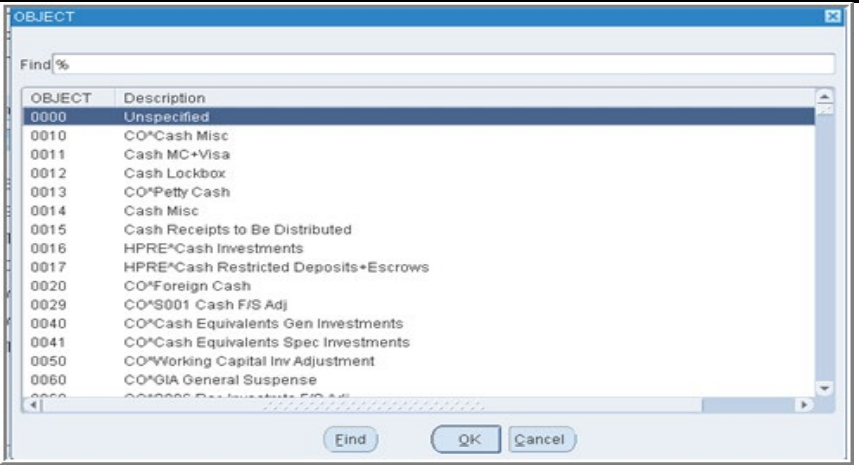

2. The wildcard (%) already appears in the Find screen. Type the in all or part of the segment

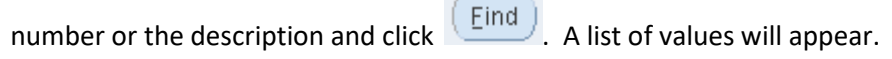

3. Highlight the appropriate value and click  $\overline{\text{QK}}$ 

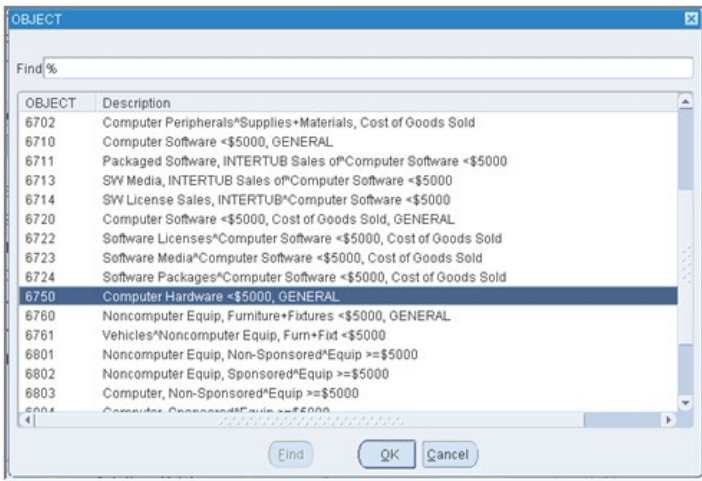

**8**. When you have completed searching for and/or typing in your account values, click  $\left( \begin{array}{c} QK \\ QK \end{array} \right)$  to close the *HRVD Accounting Flexfield* window and return to the *Journals* window.

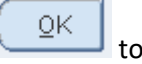

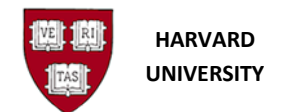

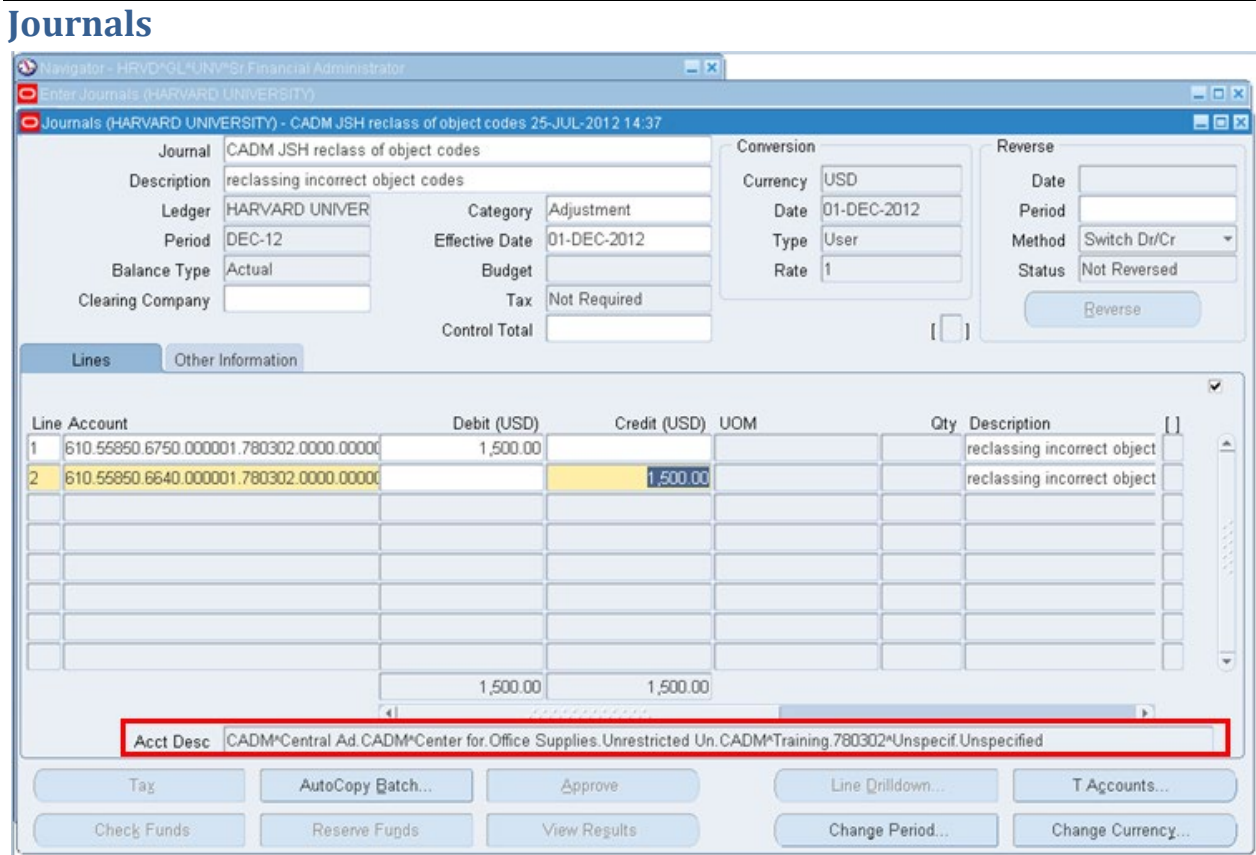

A description of the account displays in the **Acct Desc** field on the Journal form.

**9.** Complete the following fields to enter the journal entry line information:

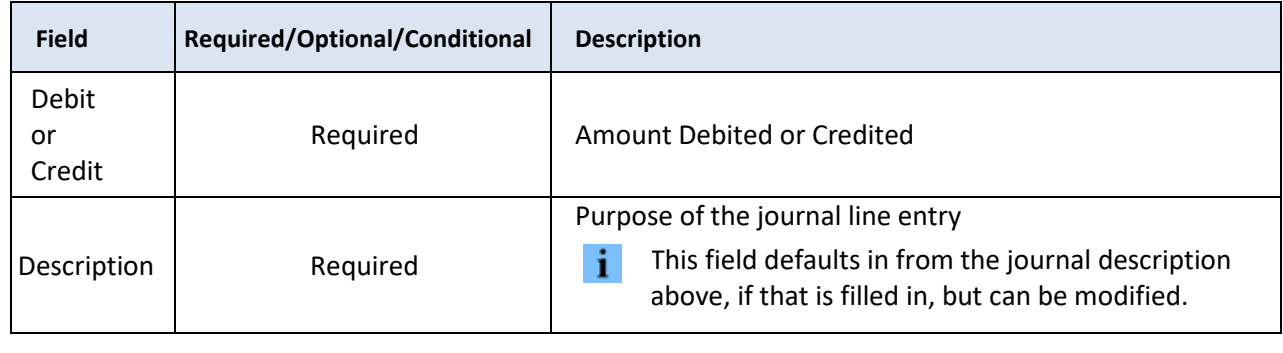

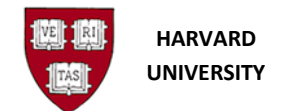

#### **Descriptive Flexfields**

The Oracle General Ledger contains fields that Harvard has customized to serve specific information needs related to journal entries. These additional fields are termed descriptive flexfields (DFFs). The journal line descriptive flexfields are located on the journal screen and are indicated by the small boxes to the right of the journal lines section.

Harvard has many journal line descriptive flexfields (DFFs). Most of the descriptive flexfields are context sensitive. This means that the additional field may be available depending on the object code that is entered in the account coding for that journal line. When descriptive flexfield (DFF) information is required for a particular journal line, a new window displays on the screen with additional fields to be completed.

The journal line descriptive flexfields are listed below:

- Originating Journal Name
- Originating Journal Date
- Harvard ID
- Employee or Student Name
- GSAS Dept Affiliation
- Fringe By-Pass
- Effective Month
- Period of Work Performed

**10.** If desired or required, select or tab into the DFF field to enter the additional information.

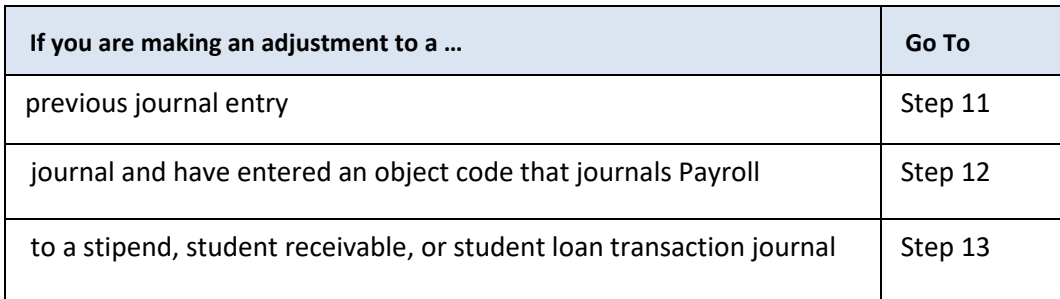

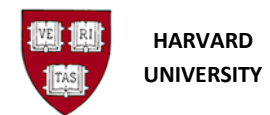

# **Journal Entry-Descriptive Flexfields**

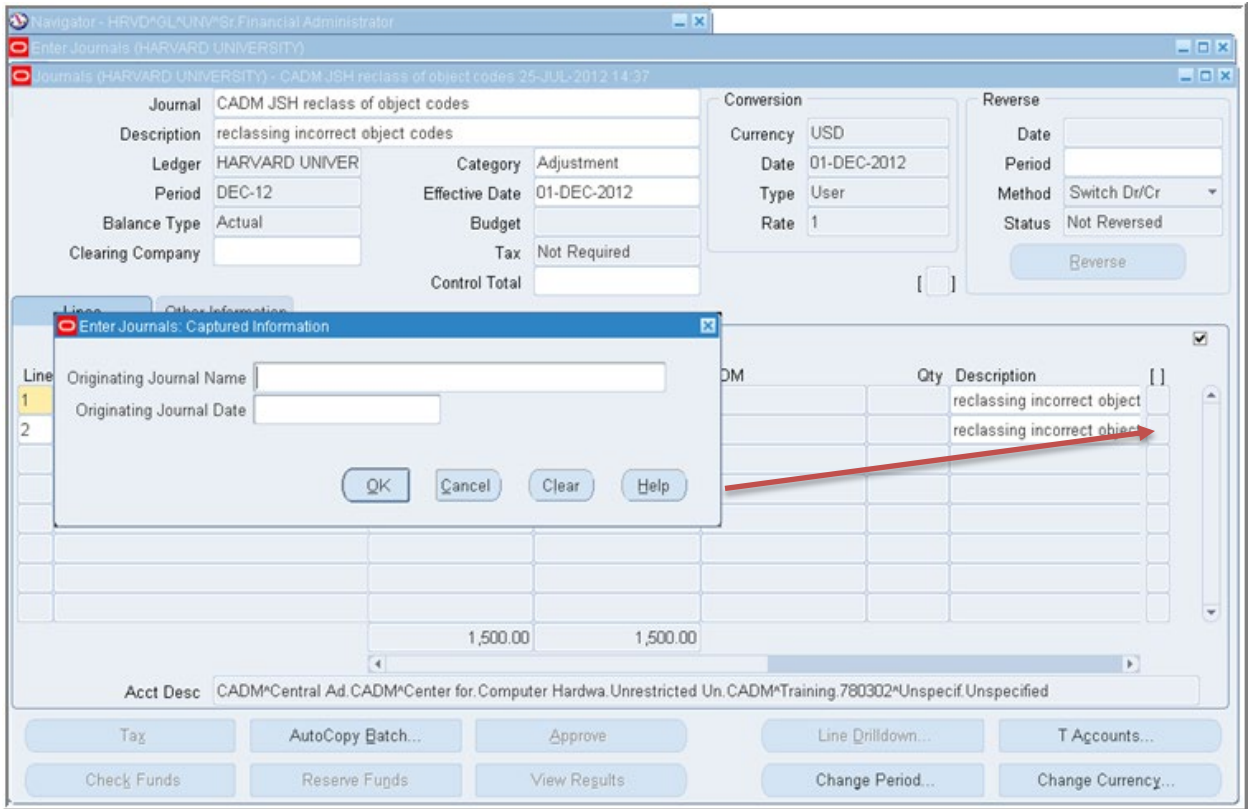

**11.** These fields are available on every journal line regardless of the object code entered. They are expected to be completed when an adjustment journal is created for a prior transaction.

• **Originating Journal Name** -

Enter the batch or journal name associated with the transaction that is being corrected.

• **Originating Journal Date** - Enter the batch or journal date associated with the transaction that is being corrected.

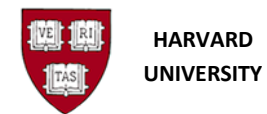

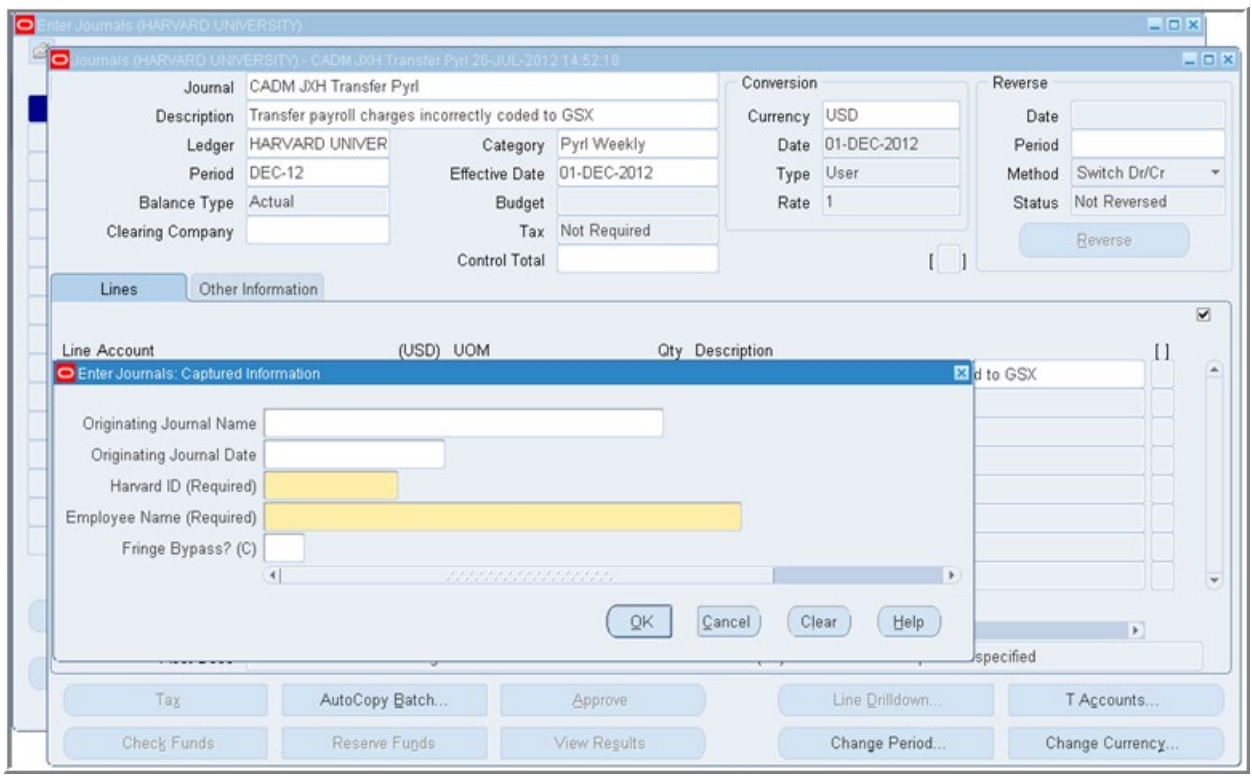

# **Payroll Adjustment Journaling-Descriptive Flex Fields**

**12.** Payroll Adjustment Journaling is expected to be done in the GL-PCR Tool.

If a user is told by central accounting to instead enter a manual journal, these fields are to be completed when a journal is created. If a payroll object code is used, Harvard ID and Employee Name fields are required; the system will not let the user continue with the journal until these fields are completed.

• **Originating Journal Name** -

Enter the batch or journal name associated with the transaction that is being corrected.

- **Originating Journal Date** Enter the batch or journal date associated with the transaction that is being corrected.
- **Harvard ID** (Required) The 8-digit Harvard ID number for the employee whose payroll transactions are being adjusted should be entered in this field.
- **Employee Name** (Required) The full name of the employee whose payroll transactions are being adjusted should be entered in this field. The format is Last Name First Name.

See Appendix 2 at the end of this document for a complete listing of object codes and their DFF requirements.

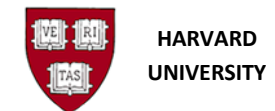

The Description of the fields is as follows:

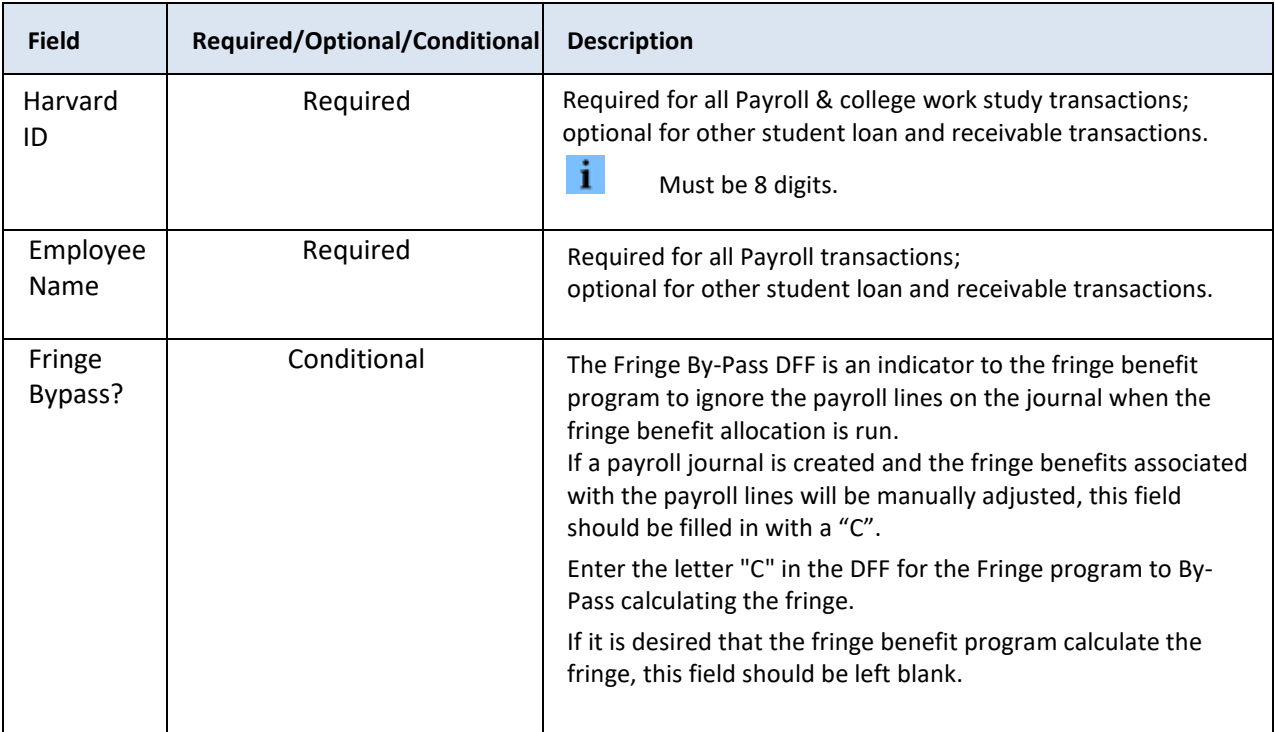

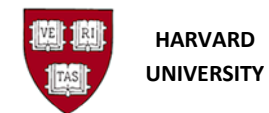

# **Stipend, Student Receivables, or Student Loan Adjustment Journaling-Descriptive Flex Fields**

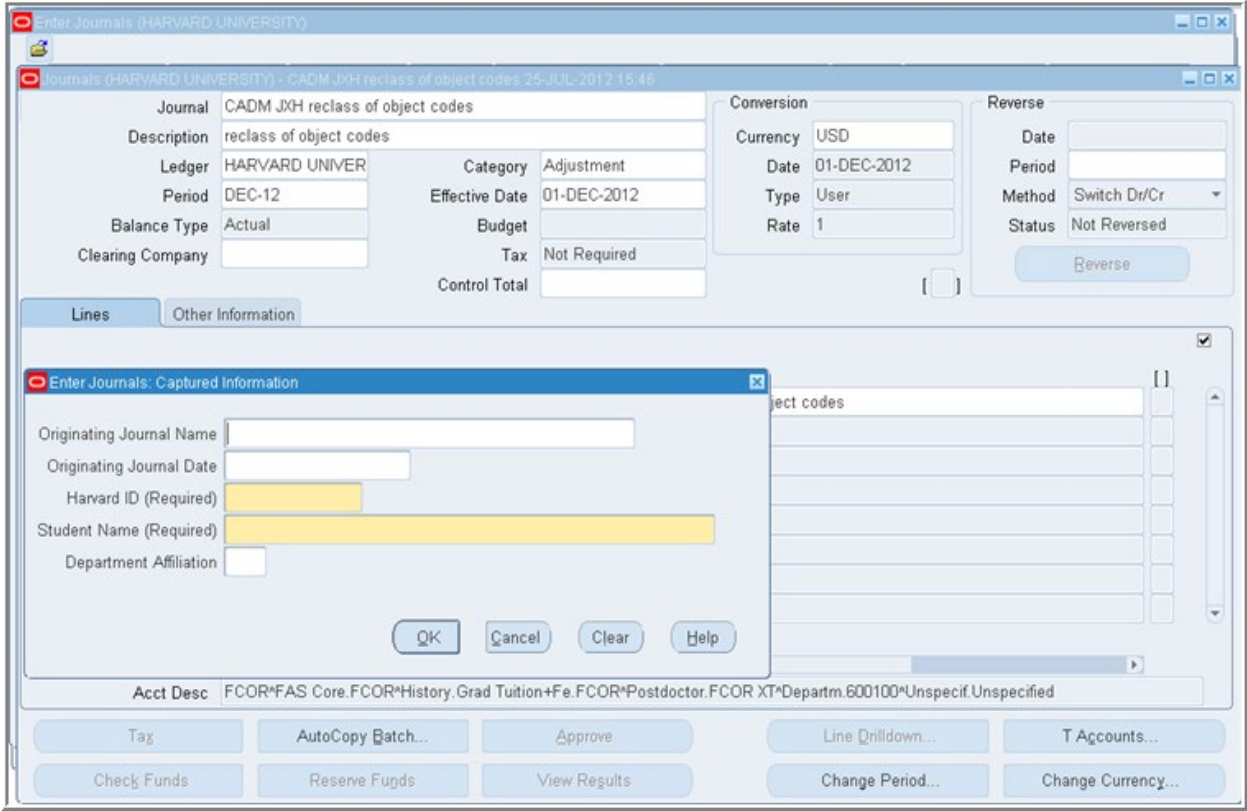

**13.** These fields are to be completed when a journal is created to make an adjustment to a stipend, student receivable, or student loan transaction. Appendix 2 at the end of this document indicates when these fields are required; if the field is required, the system will not let the user continue with the journal until these fields are completed.

- **Originating Journal Name**
	- Enter the batch or journal name associated with the transaction that is being corrected.
- **Originating Journal Date** Enter the batch or journal date associated with the transaction that is being corrected.
- **Harvard ID** The 8-digit Harvard ID number for the student whose stipend, receivable, or loan transactions are being adjusted should display in this field.
- **Student Name** The full name of the student whose stipend, receivable, or loan transactions are being adjusted should display in this field. The format is Last Name First Name.

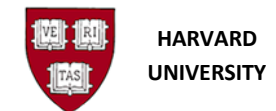

The Description of the fields is as follows:

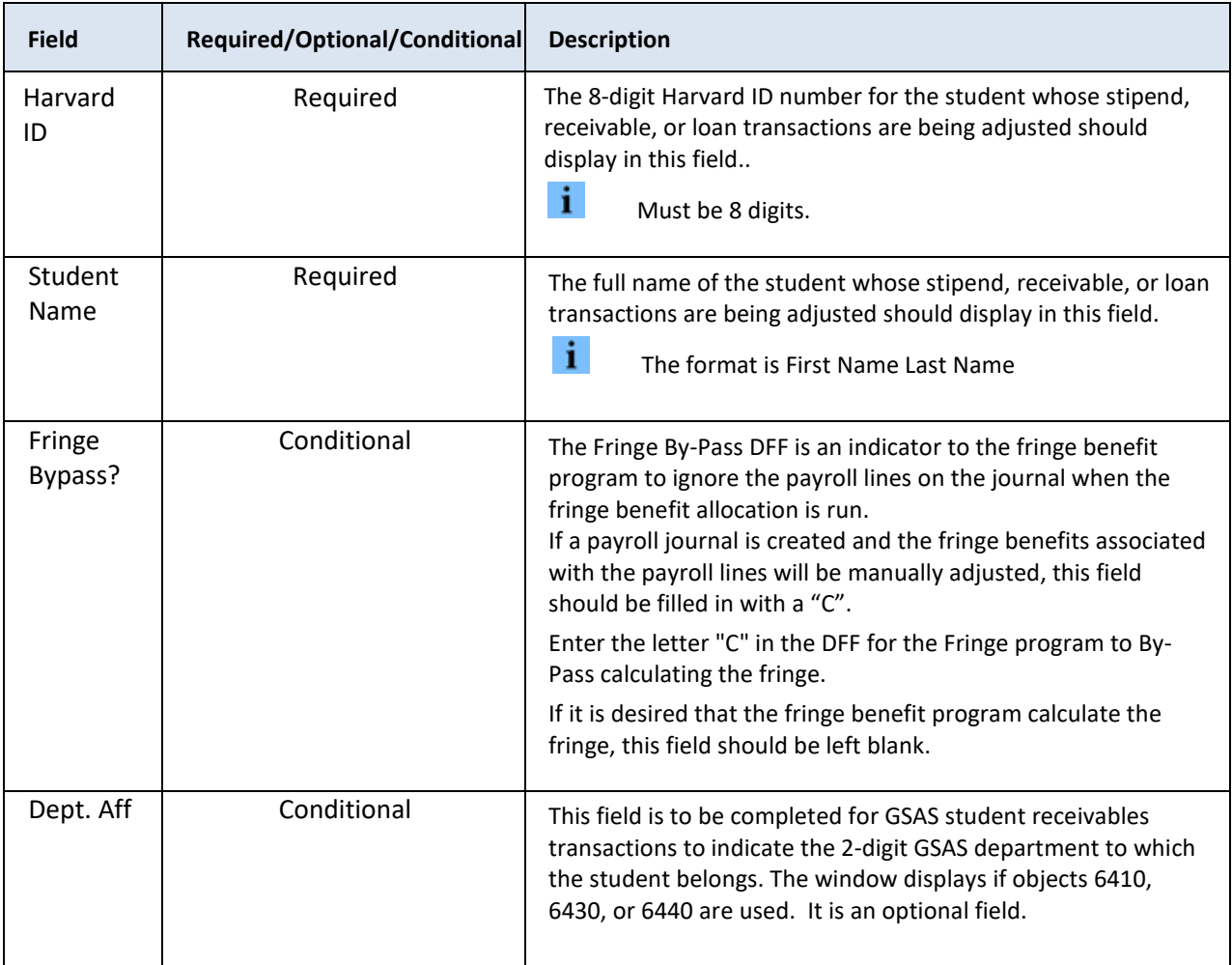

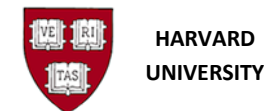

#### **14.** Perform one of the following:

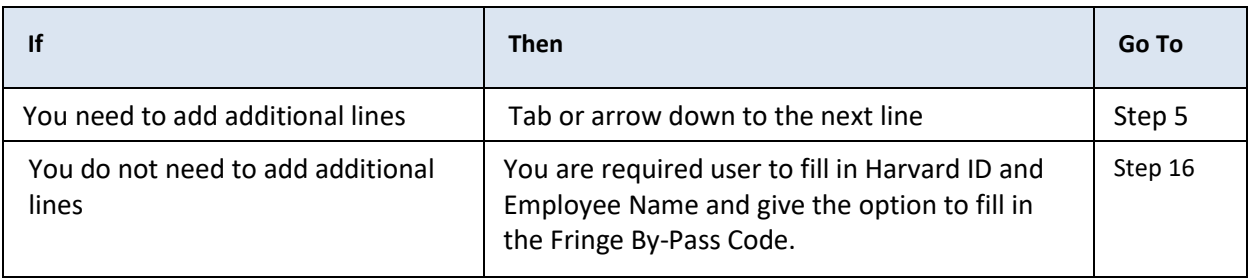

 $\frac{1}{\sqrt{1}}$  If you need to delete a line, click on the line to highlight it (a highlighted line will turn yellow in color). Select the **Edit** menu, then **Delete**, (or, if using keyboard equivalents, Alt-E,

then D), or click on the Delete icon:  $\overline{\mathbf{X}}$ .

### **15.** Perform one of the following:

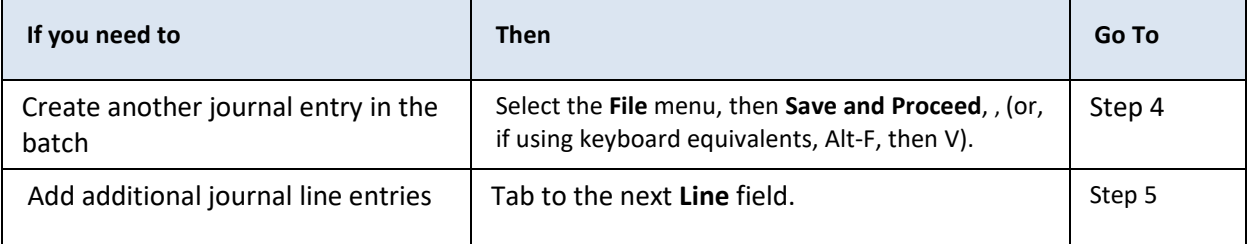

**16.** If you have finished your data entry, click the **Save** icon: or select the **File** menu, then **Save** (or, if using keyboard equivalents, Alt-F, then S) to save the journal.

## **Status and Closing the Form**

Note the message "Transaction Complete: XX records applied and saved," on the bottom left of your screen in the status bar.

> FRM-40400: Transaction complete: 3 records applied and saved. Record: 1/2

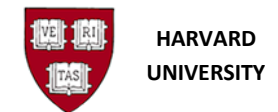

To close the form, select **File**, then **Close Form** (or, if using keyboard equivalents, Alt-F, then C), or select

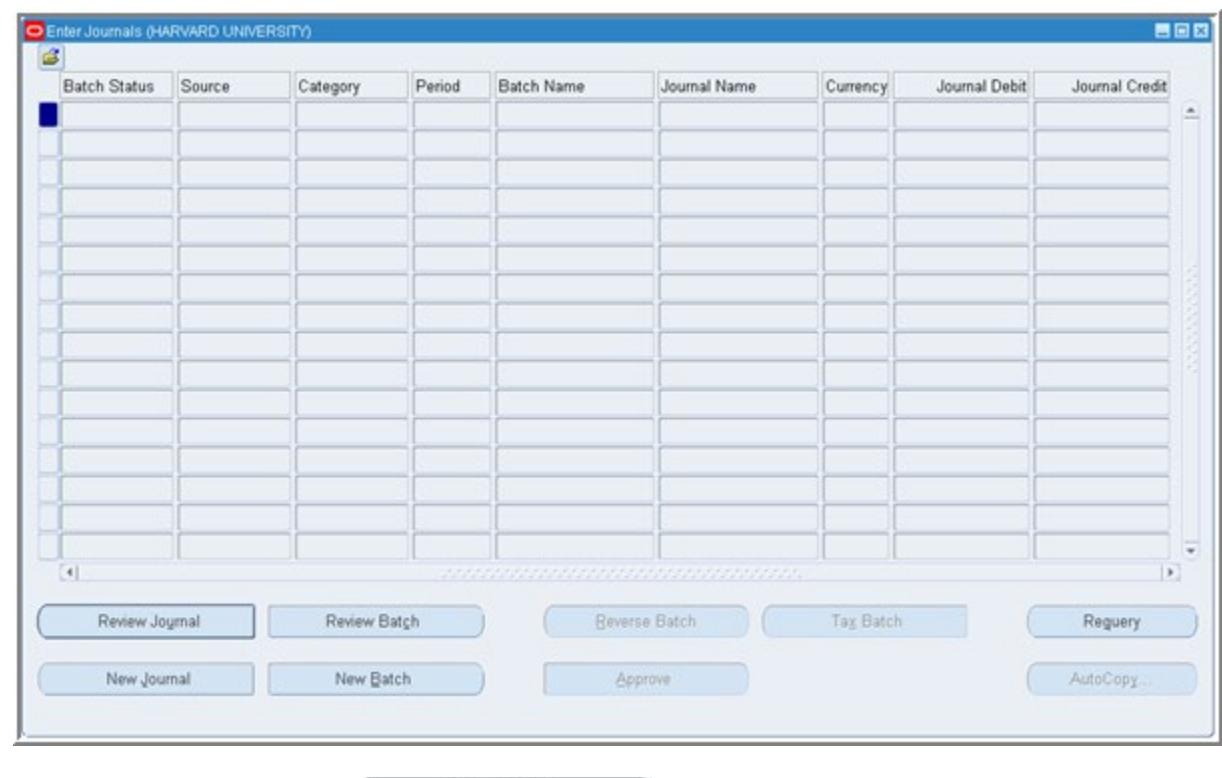

the **Close Form icon:**  $\overline{\mathbf{S}}$  . You will return to the **Enter Journals** window:

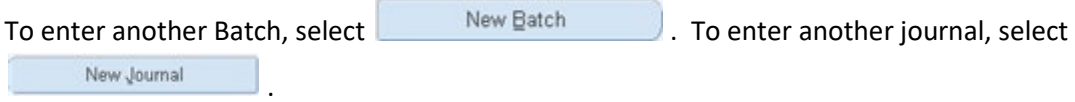

To close the General Ledger application, choose **File**, then **Exit Oracle Applications** (or, if using keyboard equivalents, Alt-F, then X).

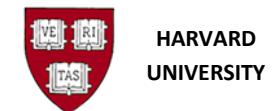

# **Appendix 1: Journal Categories**

Correctly completing the Category field on the Journal Entry form identifies the purpose of the journal.

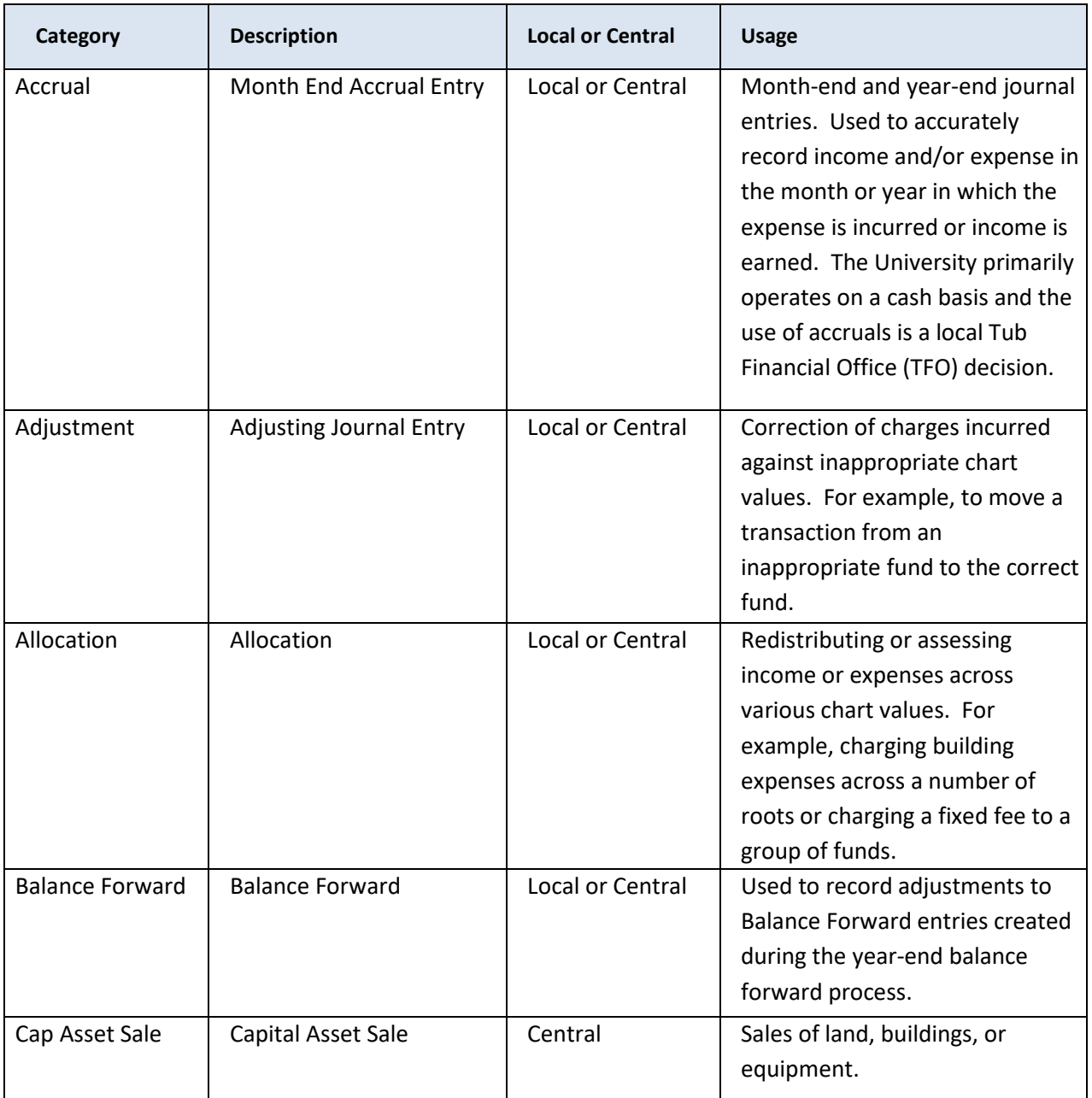

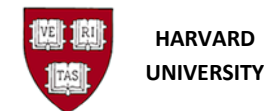

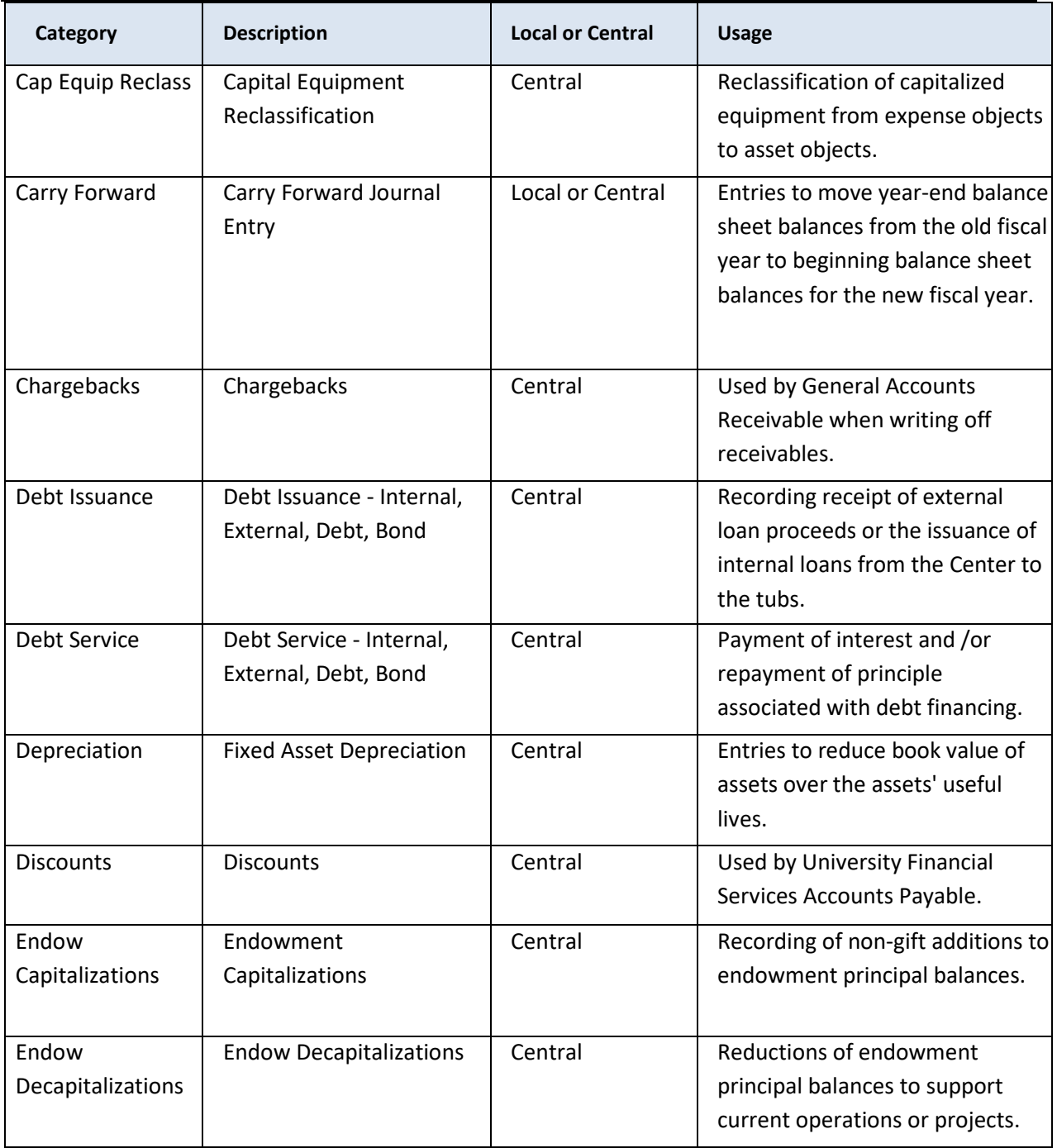

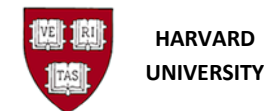

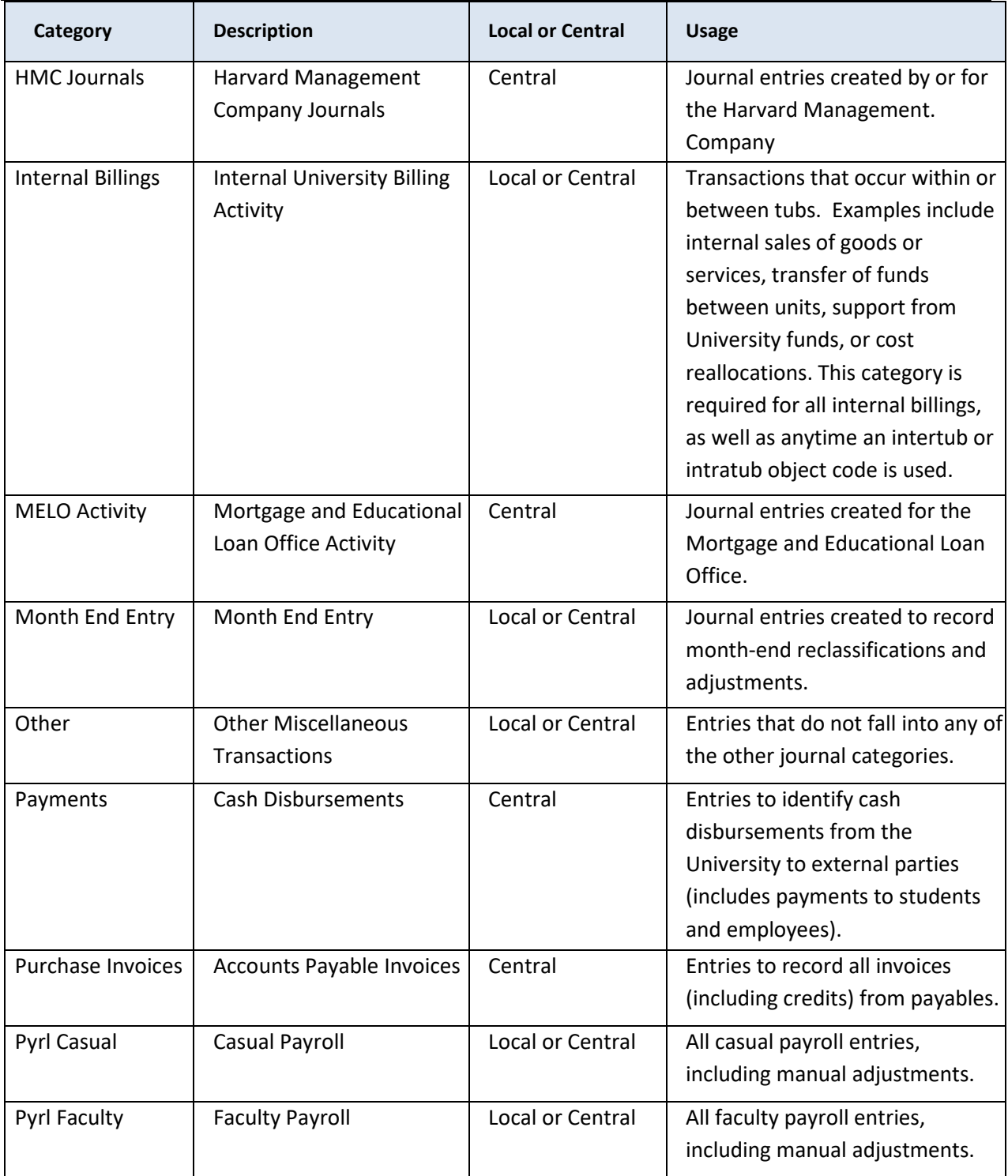

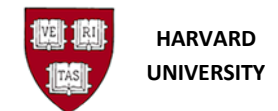

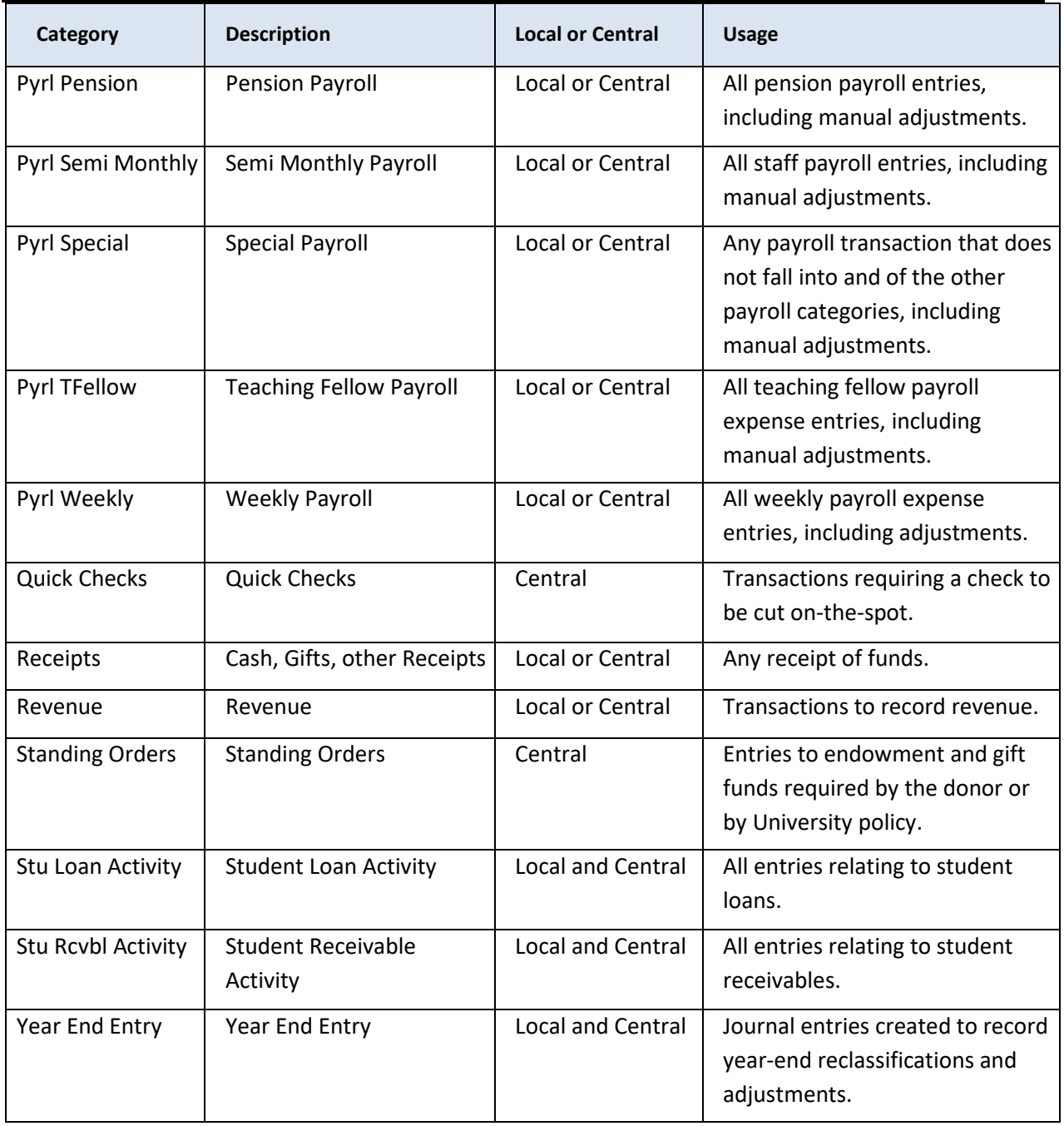

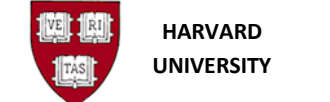

# **Appendix 2: DFF Requirements**

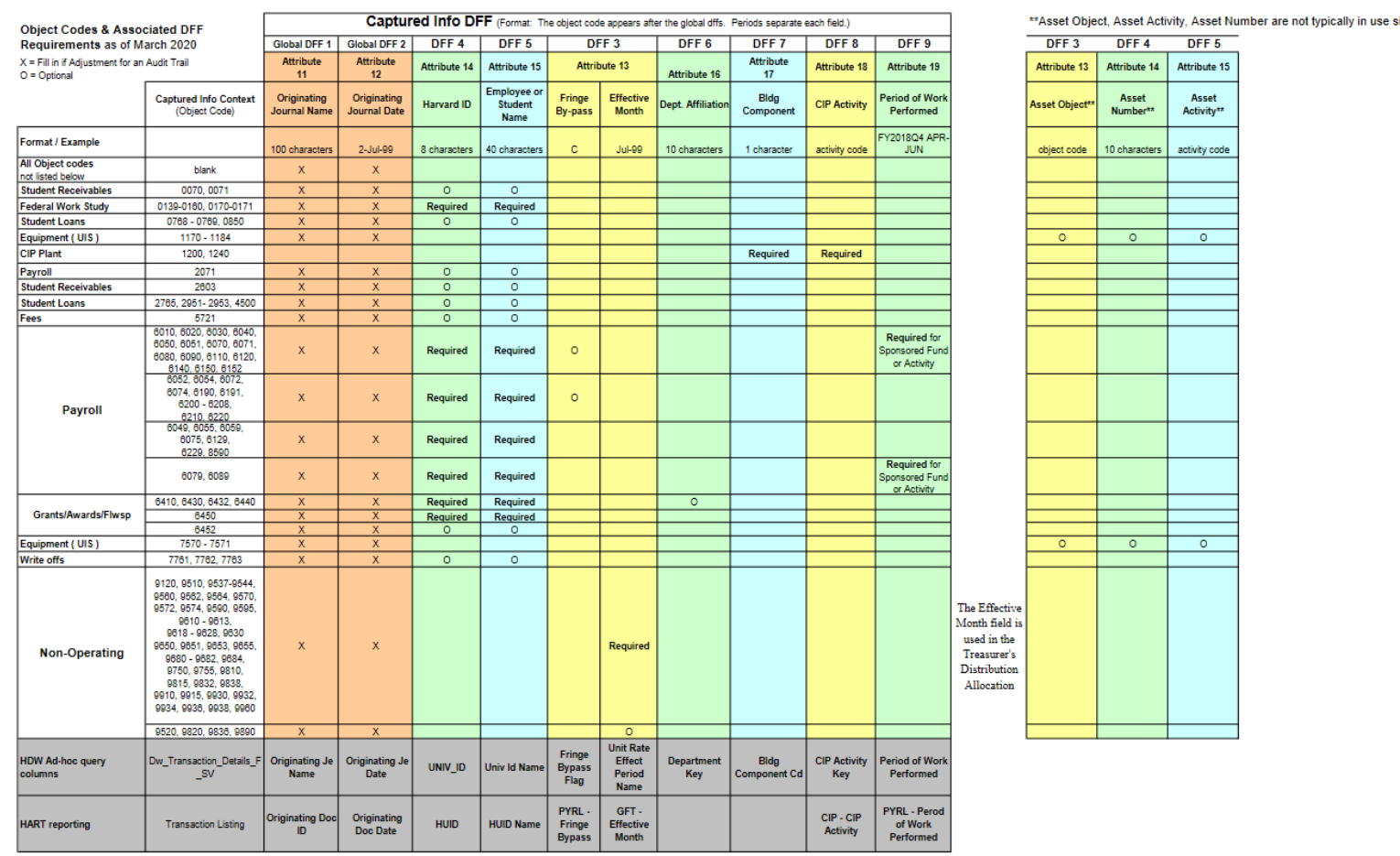

since Oracle Assets went live in July 2014